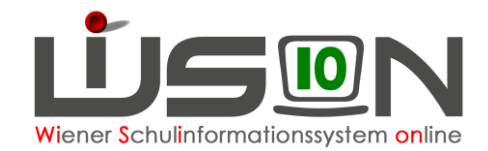

# **Termin Schulveranstaltung**

## **Zielgruppe:**

Schulleiter/innen, Lehrer/innen

## **Grundlage:**

Mit der Terminart Schulveranstaltung werden eintägige oder mehrtätige Schulveranstaltungen gemäß (Schulveranstaltungenverordnung 1995 – SchVV, BGBl. Nr. 498/1995) sowie schulbezogene Veranstaltungen erfasst.

Das sind:

Lehrausgang, Exkursion, Wandertage, Sporttage, Berufspraktische Tage – Berufspraktische Wochen, Sportwochen (z.B. Wintersportwochen, Sommersportwochen), Projektwochen (z.B. Ökologiewochen, Intensivsprachwochen, Kreativwochen, Schüleraustausch, Fremdsprachenwochen, Abschlusslehrfahrten).

## **Vorarbeiten in WiSion® :**

Im Geschäftsbuch der Schule sind zu Schulbeginn die entsprechenden Beschlüsse des Schulforums / des SGA durch die Schulleitung zu erfassen.

## **Empfohlener Arbeitsvorgang in WiSion® :**

Hinweise:

- 1. Ein Termin zu einer Schulveranstaltung darf grundsätzlich nur einmal in der Terminverwaltung erfasst und vorhanden sein. Sollten bei der Erfassung des Termins Fehler passiert sein, so ist der Termin vom Ersteller zurückzunehmen und im Anschluss daran zu löschen. Andernfalls ist der Termin von der Schulleitung nicht zu genehmigen und abzulehnen.
- 2. Der Termin muss rechtzeitig vor der Durchführung der Schulveranstaltung und keinesfalls im Nachhinein in Wision® erfasst sein.
- 3. Ausschließlich der Veranstaltungsleiter erfasst die Schulveranstaltung in der Terminverwaltung von Wision®.
- 4. Die Schulleitung genehmigt (oder lehnt) den Termin (ab). Erst mit dieser Genehmigung werden die Abgeltungen für mehrtägige Schulveranstaltungsleitung sowie für die Betreuung in die monatliche Nebengebührenabrechnung übernommen, in welcher der letzte Tag der Schulveranstaltung stattgefunden hat.

### **A) Erfassen der Termindaten**

**Menüpunkt Personal Registerkarte Termin → Schaltfläche Neu → Im Dropdownauswahl der Termin**auswahl ist die entsprechende Terminart auszuwählen und die Schaltfläche **Auswahl übernehmen** zu bestätigen.

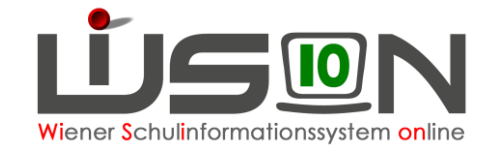

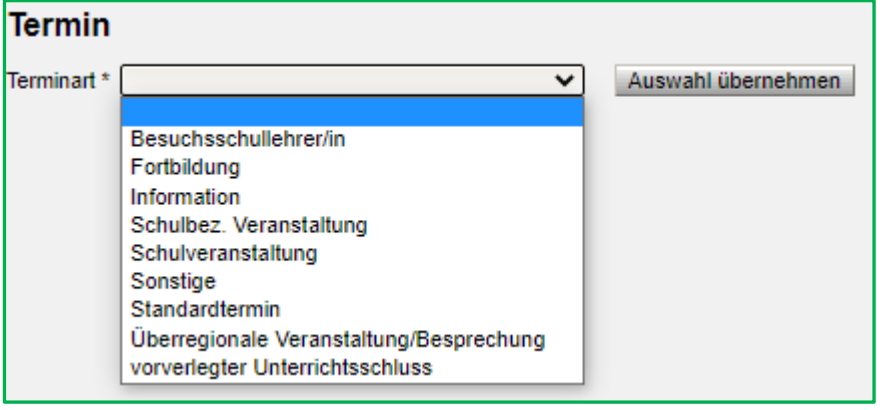

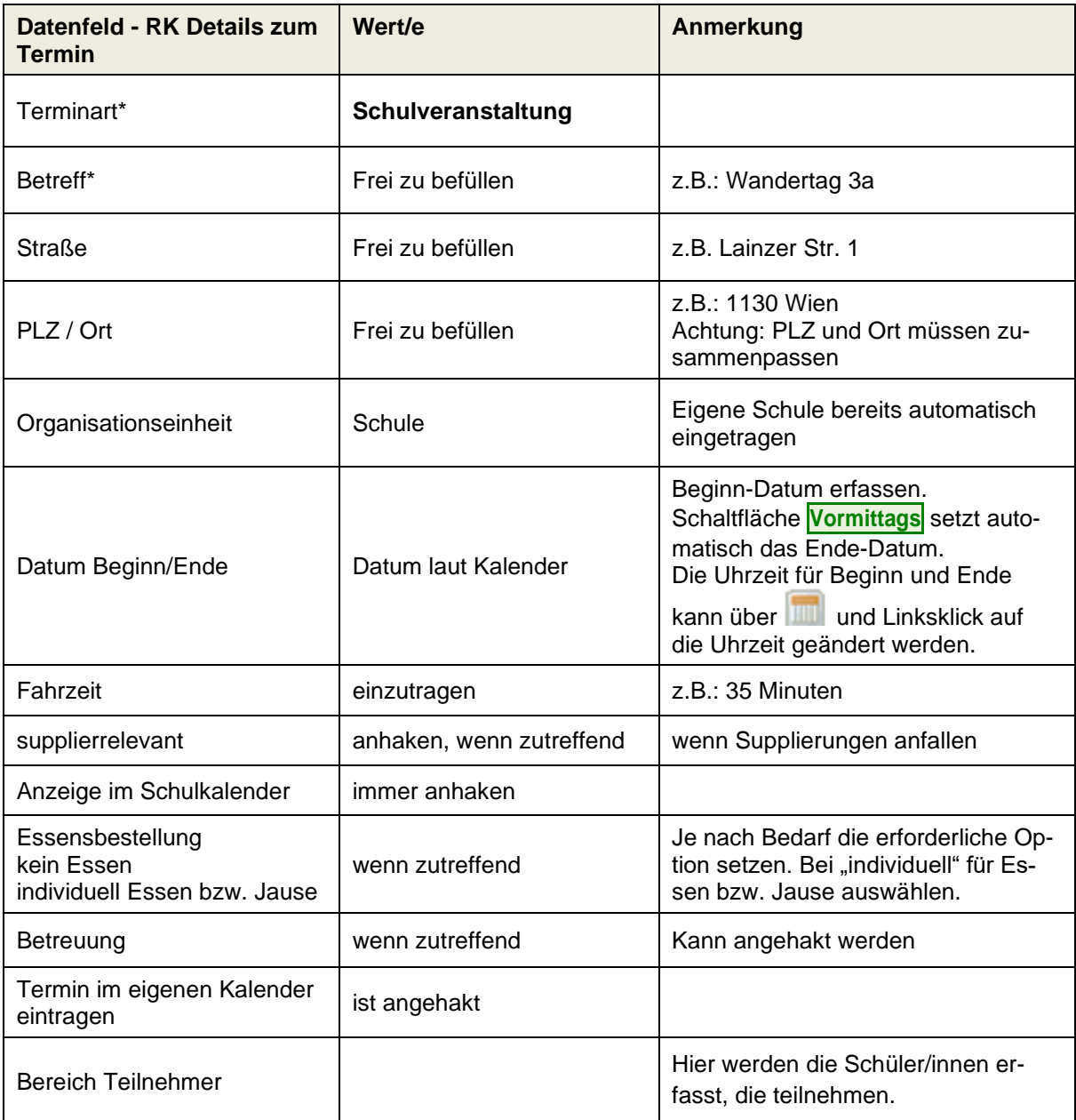

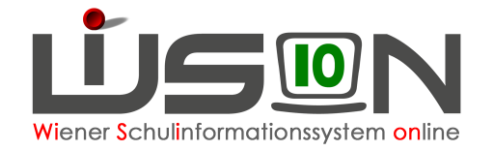

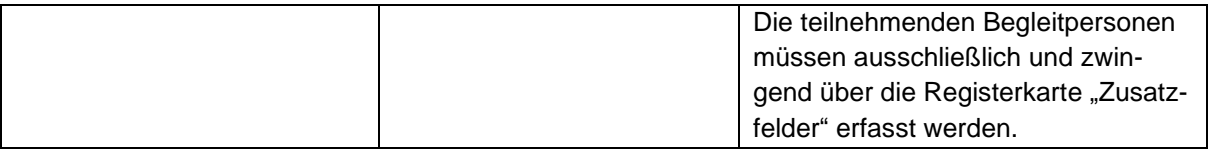

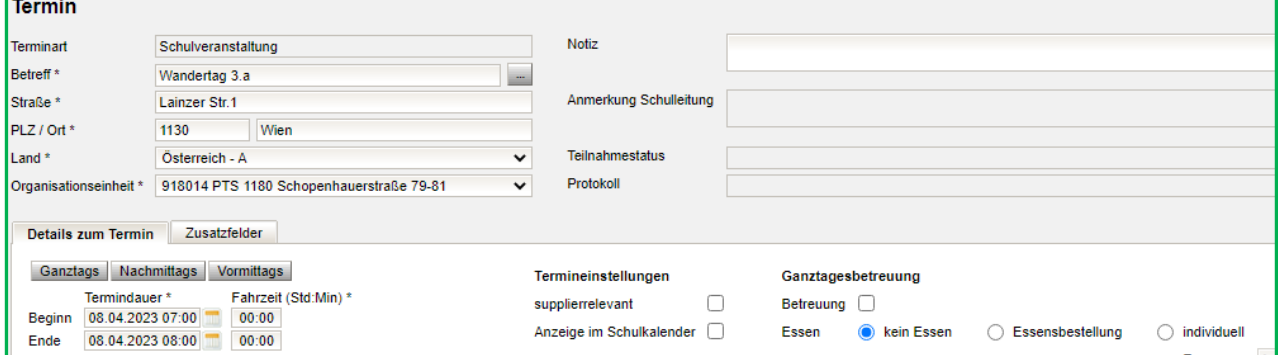

Im Anschluss wird auf die Registerkarte "Zusatzfelder" gewechselt.

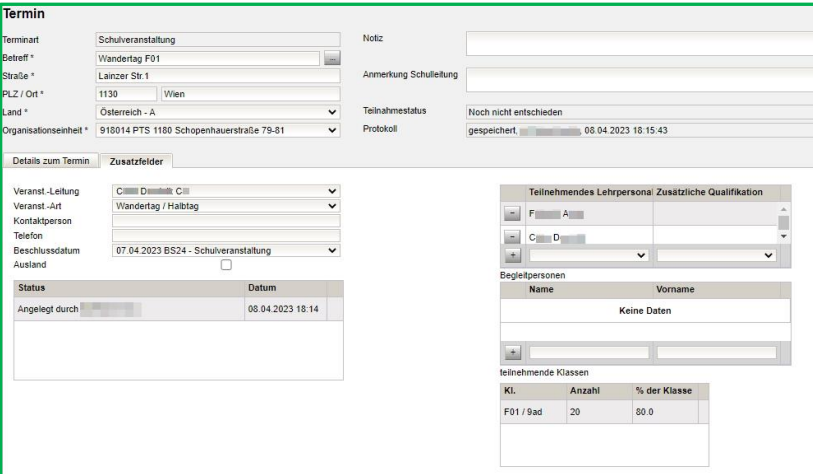

Dort werden die erforderlichen Ergänzungen vorgenommen.

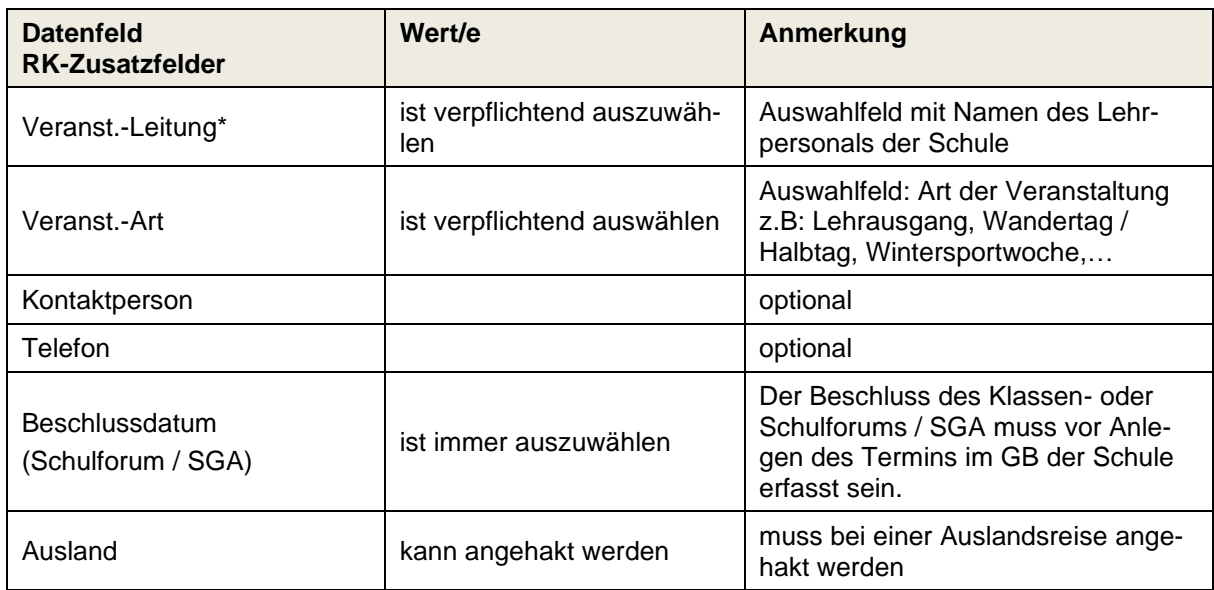

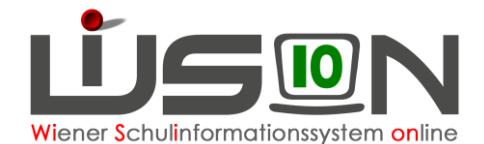

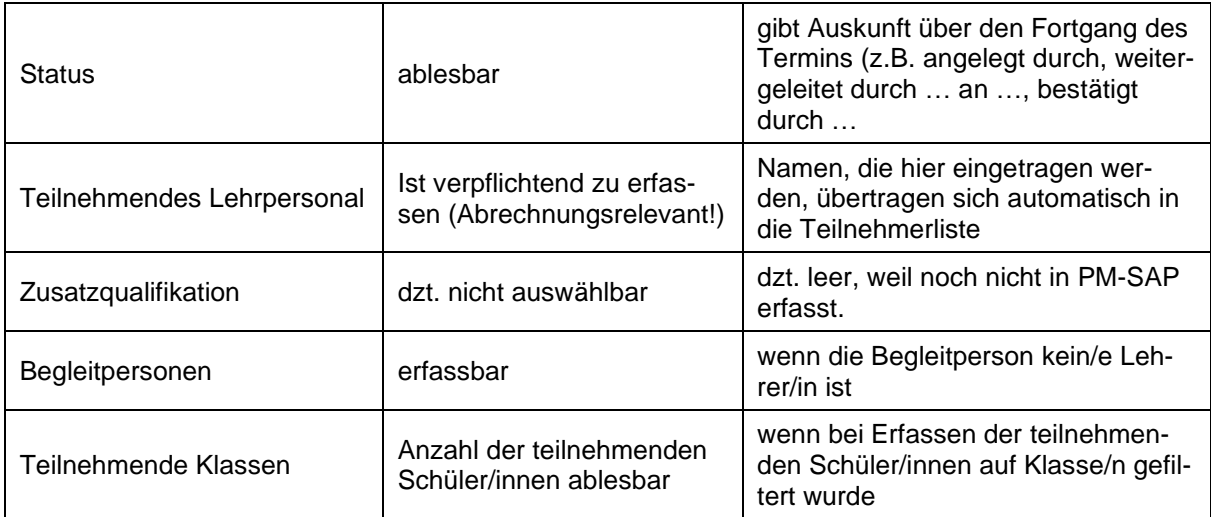

#### **Speichern**

Nach dem Speichern wird in der Hauptansicht des Termins der Teilnahmestatus (rechts oben) mit "noch nicht entschieden" angezeigt. Über die Protokollzeile können alle Bearbeitungsschritte abgerufen werden. Auf der Registerkarte *Zusatzfelder* steht: "Angelegt durch …" mit Datum und Uhrzeit.

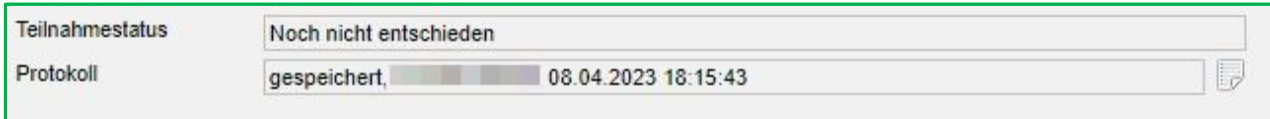

### **B) Erfassen der teilnehmenden Schüler/innen**

Um die teilnehmenden Schüler/innen zu erfassen: Klick auf die Schaltfläche **Schüler/innen.**

Einstellung Schüler/innen → nach der Klasse filtern → Schaltfläche **Filter anwenden** → teilnehmende Kinder markieren (ev. Alle markieren) → Schaltflächen **zuordnen** und **Zurück** . Diesen Vorgang so oft wie erforderlich wiederholen.

**Entfernen von Schüler/innen:** Name anhaken und Klick auf die Schaltfläche **Zuordnung entfernen** Schaltfläche **Speichern** .

Die teilnehmenden Schüler/innen werden – gemeinsam mit den teilnehmenden Lehrpersonen alphabetisch im Bereich "Teilnehmer" angezeigt.

### **C) Bestätigen des Termins**

Durch den Klick auf die Schaltfläche **Senden** wird dieser Termin bei allen teilnehmenden Personen auf der Registerkarte Termine angezeigt.

Schaltfläche **Antrag weiterleiten** klicken. Danach muss der Termin von der Schulleitung bestätigt werden.

Klickt die Schulleitung auf die Schaltfläche **Bestätigen** , ändert sich der Teilnahmestatus der teilnehmenden Personen auf "nimmt teil" und im Status des Termins auf der Registerkarte Zusatzfelder steht zusätzlich: "Bestätigt durch ..." mit Datum und Uhrzeit.

Der Termin wird in den Kalendern aller Teilnehmer/innen und im Schulkalender bei Auswahl der entsprechenden Woche angezeigt:

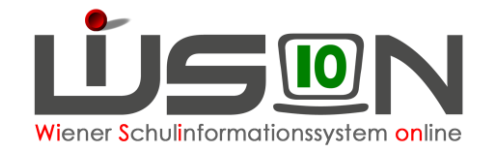

## **D) Termin löschen**

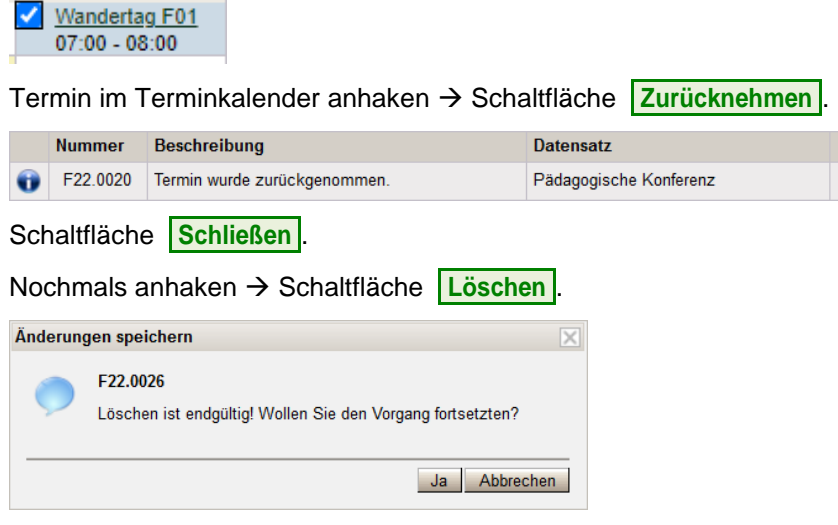

Schaltfläche **Ja** .

### **E) Menüpunkt Drucksorten und Beilagen**

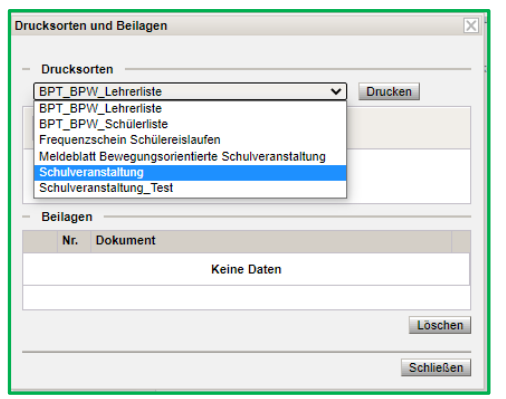

Über die Schaltfläche **Drucksorten und Beilagen** wird die entsprechende Drucksorte für die Schulveranstaltung ausgewählt und eine Übersichtliste der teilnehmenden Schüler/innen und Begleitpersonen erstellt und gespeichert.

Wird die 70% Quote an teilnehmenden Schüler/innen unterschritten und liegt für die Unterschreitung eine schriftliche Genehmigung seitens der Schulbehörde vor, so ist diese über die Schaltfläche "Drucksorten und Beilagen" hochzuladen und zu speichern.

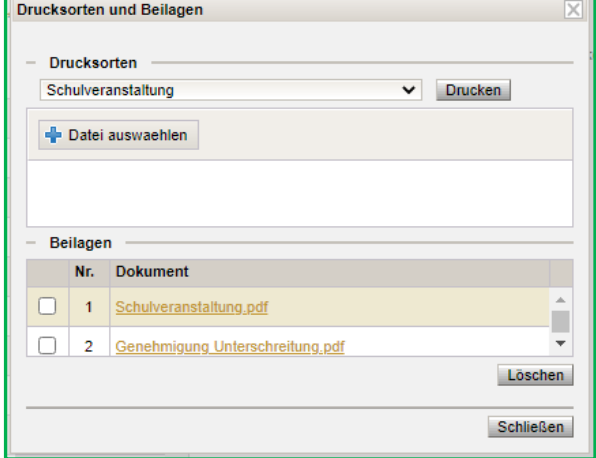